# GMETRIX LTI **WITH** BLACKBOARD

### 10/17/2019 Version 3.0

This document contains information for integrating GMetrix content into your existing Blackboard website. General GMetrix LTI integration is available here:

<https://gmetrix.net/documentation/Documents/GMetrixLTIIntegrationV3.pdf>

## GMetrix LTI with Blackboard

Integration with the GMetrix system requires a consumer key and secret. The key and secret are assigned on a Testing Center level. You can request a key and secret by emailing GMetrix Support at [support@gmetrix.com.](mailto:support@gmetrix.com)

The LTI configuration URL for GMetrix is<https://www.gmetrix.net/lti>

If you intend to use the GMetrix app simply for Single Sign-On, you can create a new resource link using the "Teaching tools with LTI connection" Content Type.

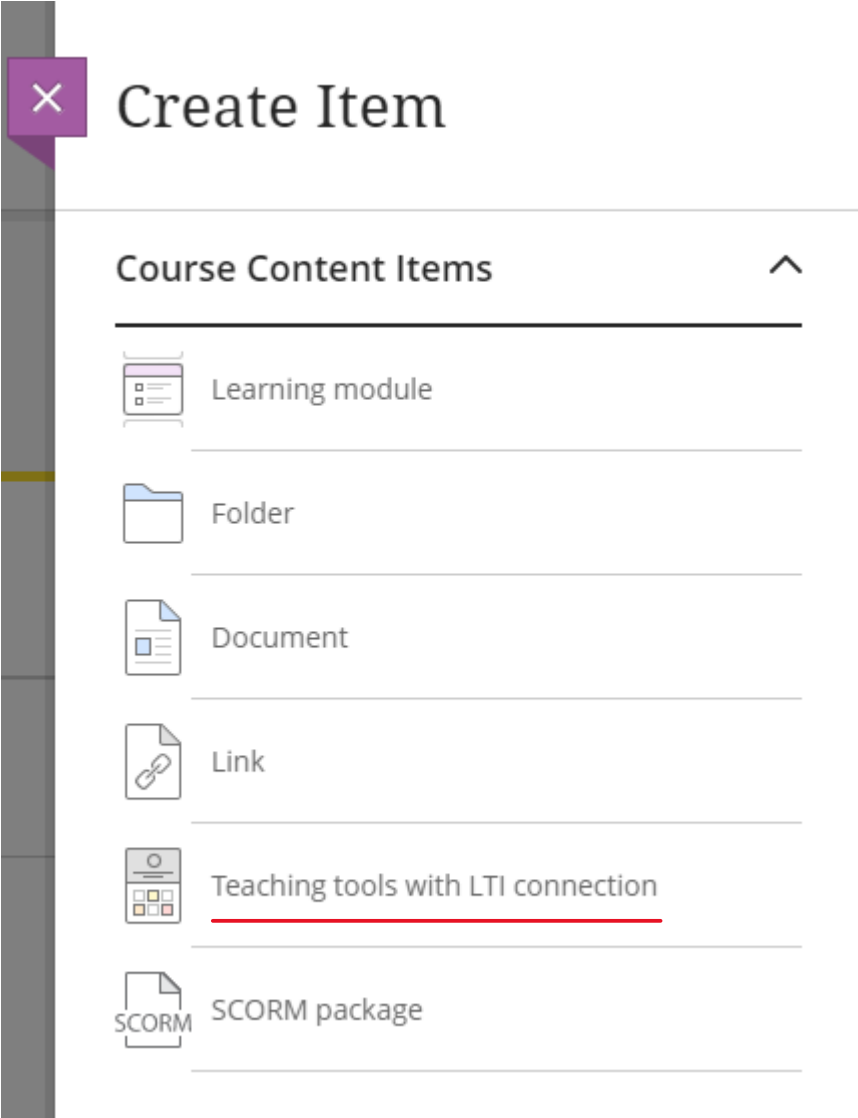

Give your new link a name, and enter the LTI URL from above, and your Key and Secret provided by our Support team. Click Save, and the SSO link will appear in your Course!

The GMetrix app can be used for SSO only, or it can be used to launch a specific test or resource in the GMetrix system. In this case, Custom Parameters can be added to the link settings. To launch a specific resource, 2 optional parameters are needed.

- 1. accesscode: This parameter is an access code created by a GMetrix license in the GMetrix Administrator panel. Access Codes can have various settings applied in the Access Code Create section in the Administrator panel. When you make the access code, ensure that it has all of the settings that will be required by your Canvas course.
- 2. gmxresourcekey: Each resource in the GMetrix system has a unique resource key assigned to it. Once your LTI access has been granted, a new section on the home page of the GMetrix Administrator panel will be available. Resource Key Lookup can be used to find the correct resource key for the resource you would like to launch from your Canvas course. Practice Tests, Custom Tests, and Courses can all be launched through the app.

## Word 2016 Test 1

Ø Hidden from students

#### **LTI Link Details**

You'll need this information to establish an LTI connection. Check with your tool provider if you can't find these:

#### \* Configuration URL

https:// •

www.gmetrix.net/lti

#### Key

Type the provided key

#### **Security Token**

Type your provided security token

#### **Custom Parameters**

accesscode=66460-LTI-42005 gmxresourcekey=GS-77663-900

Creating a link with those 2 parameters will create a link that launches a specific resource. The GMetrix panel will launch in limited mode, and the student will only have access to the resource that matches the key.

If you have any questions, feel free to contact us at support  $@$  gmetrix.com